## **INSTALLING MetaAccess Windows Computers**

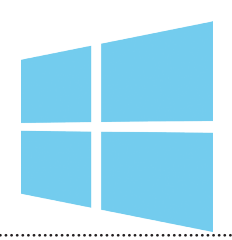

MetaAccess is a NAC (network access control) tool to help ensure that only current CCU students, faculty and staff use CCU network resources. It validates that each system meets certain security requirements to keep the network safe for all users. Specifically, MetaAccess checks the following:

MetaAccess Policy Key installed

- Operating system has the latest updates
- Authentication using CCU username/password

- Antivirus software installed and up to date
- **HERE'S HOW TO CONNECT**

**1.** Connect your device's WiFi to CCUResnet. From the desktop, open up a browser.

**2.** If you are not immediately prompted to enter your CCU username/password, enter www.coastal.edu/wifi in the address bar. The page will be redirected to a new site, prompting you to install the MetaAccess policy key on your computer. Log in using your CCU username(without the @coastal.edu) and password.

**3.** Read the information on the page, then click, "Download Now."

**4.** After your download has finished, find it located at the bottom of the browser or within the downloads folder of your file browser. Double-click it to launch the installation.

**5.** Click "Run." Different versions of Windows will have different ways to do this step. See the screenshots to the right for more help.

**6.** Click "Install."

**7.** Click "Finish" to exit the installation screen.

**8.** Click "I'm done installing". You are now finished and have access to the Internet.

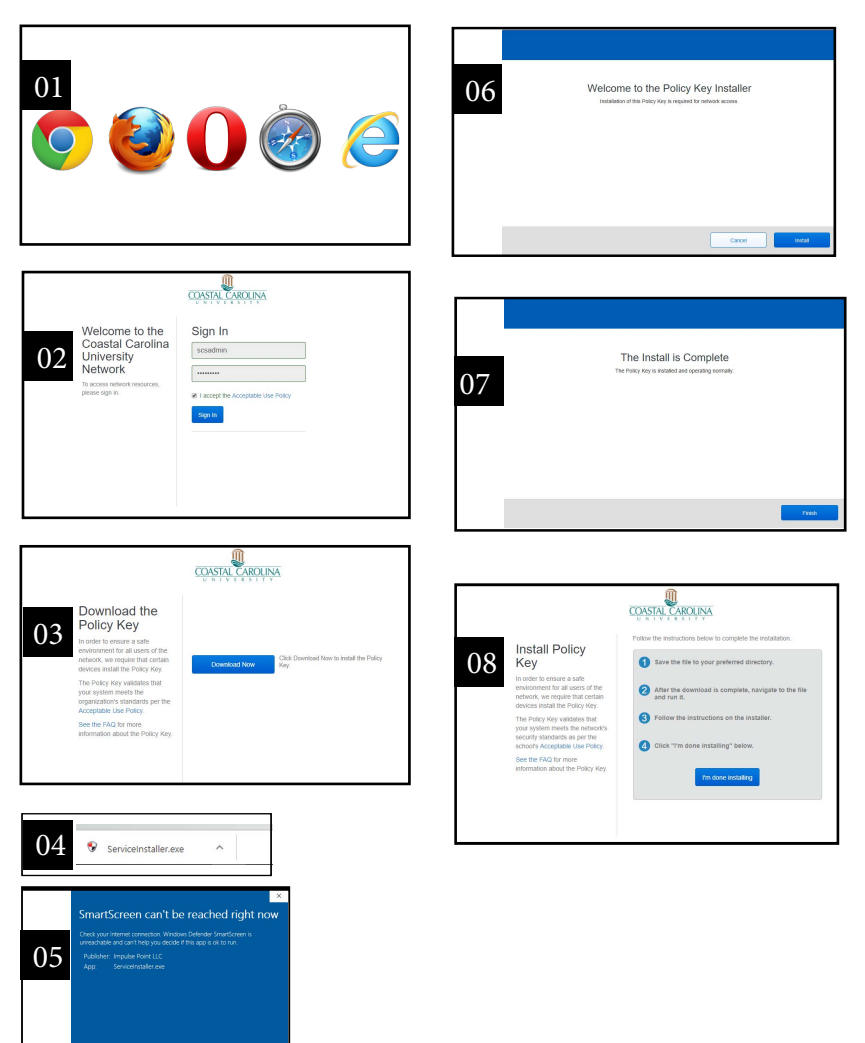

**N**OTE: Video tutorials are available online. Visit [www.coastal.edu/scs and](https://www.coastal.edu/scs) choose Technology Tutorials from the left-hand navigation menu.

Questions? Contact ITS/Student Computing Services • Kearns 113 • 843-349-2908 Twitter: @CCU\_SCS • Facebook: @CCUSCS • For discrimination concerns: ww[w.coastal.edu/titleix.](https://www.coastal.edu/titleix/) 

Ran Don't Ran